# Xpress 雲端即時影像網頁平台 使用手冊 **VERSION: WE20210928**

# 目錄索引

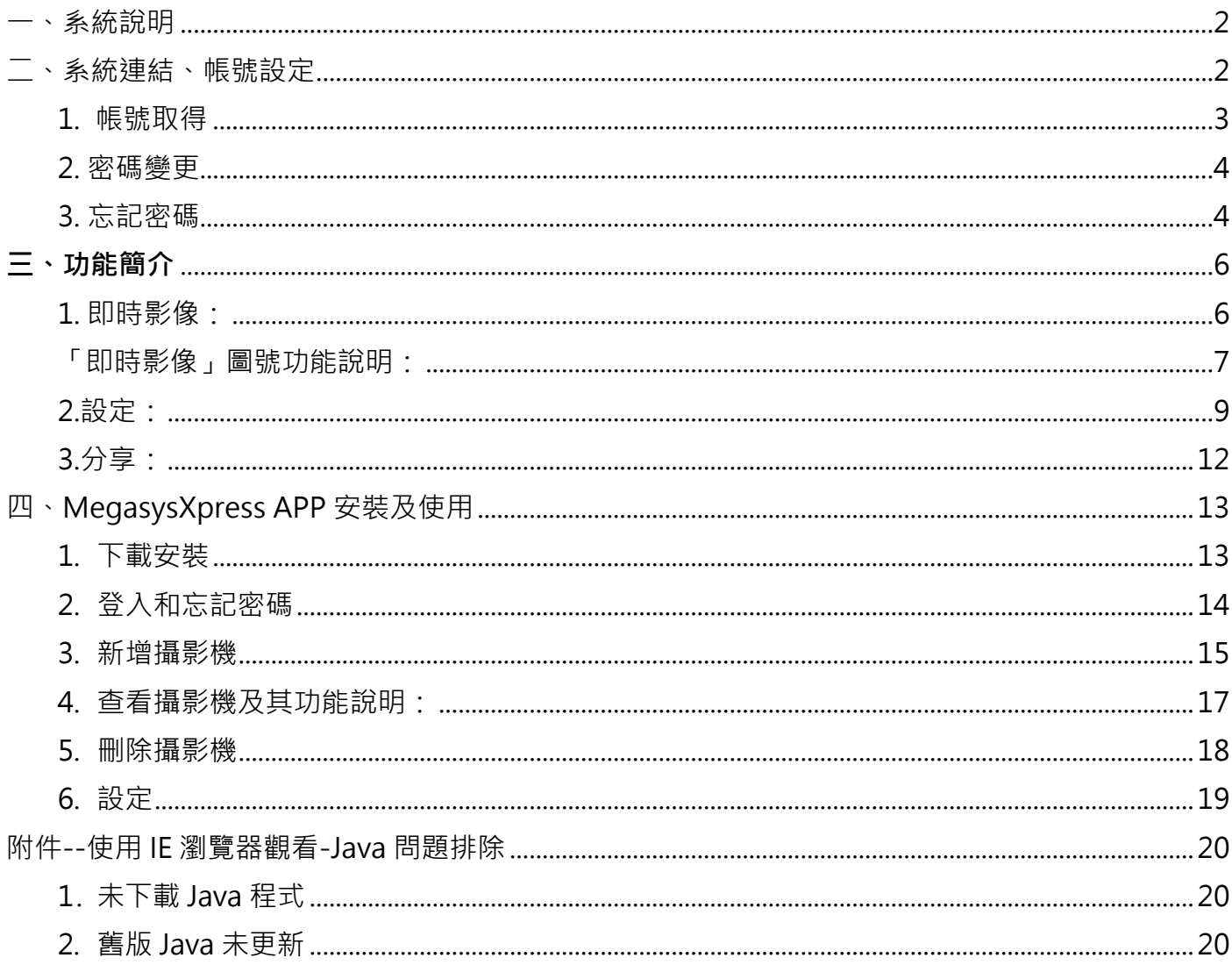

<span id="page-2-0"></span>本系統提供一個使用者介面,供監控人員使用一般桌上型電腦進行操作,透過網路瀏 覽器登入並監看現場即時畫面。

<span id="page-2-1"></span>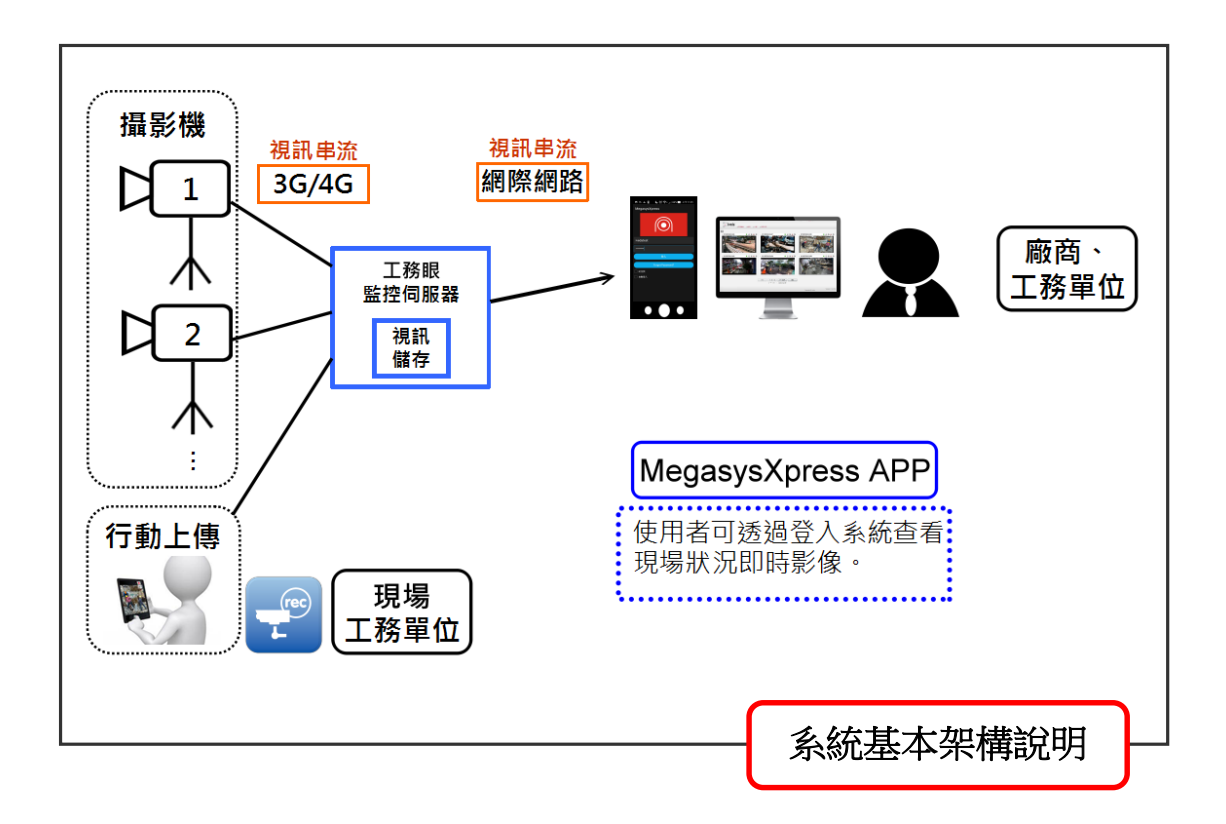

- 二、系統連結、帳號設定
- <span id="page-3-0"></span>1. 帳號取得

 $\sqrt{2}$ 

在租賃完成後,同時會取得登入的帳號及密碼,請連結以下網頁,輸入帳密、驗證碼做登入。

(1) **使用 Chrome 瀏覽器**,請連結:[https://xpresshlsweb.megasys.com.tw](https://xpresshlsweb.megasys.com.tw/)

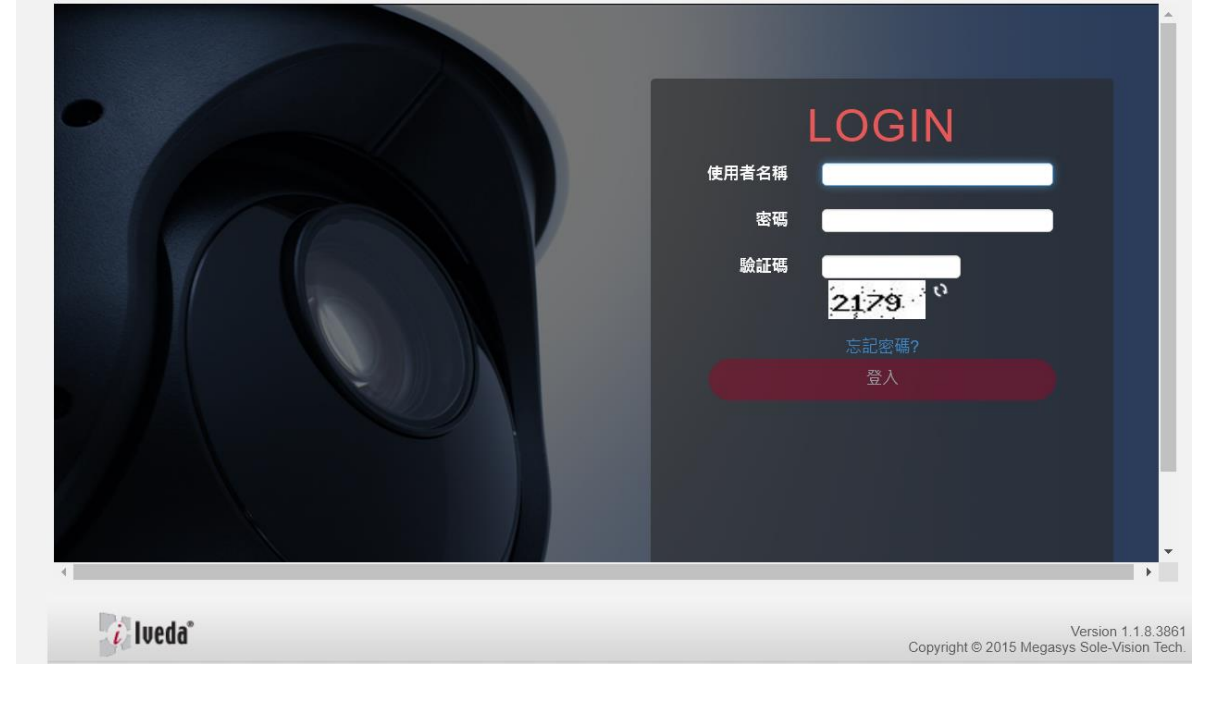

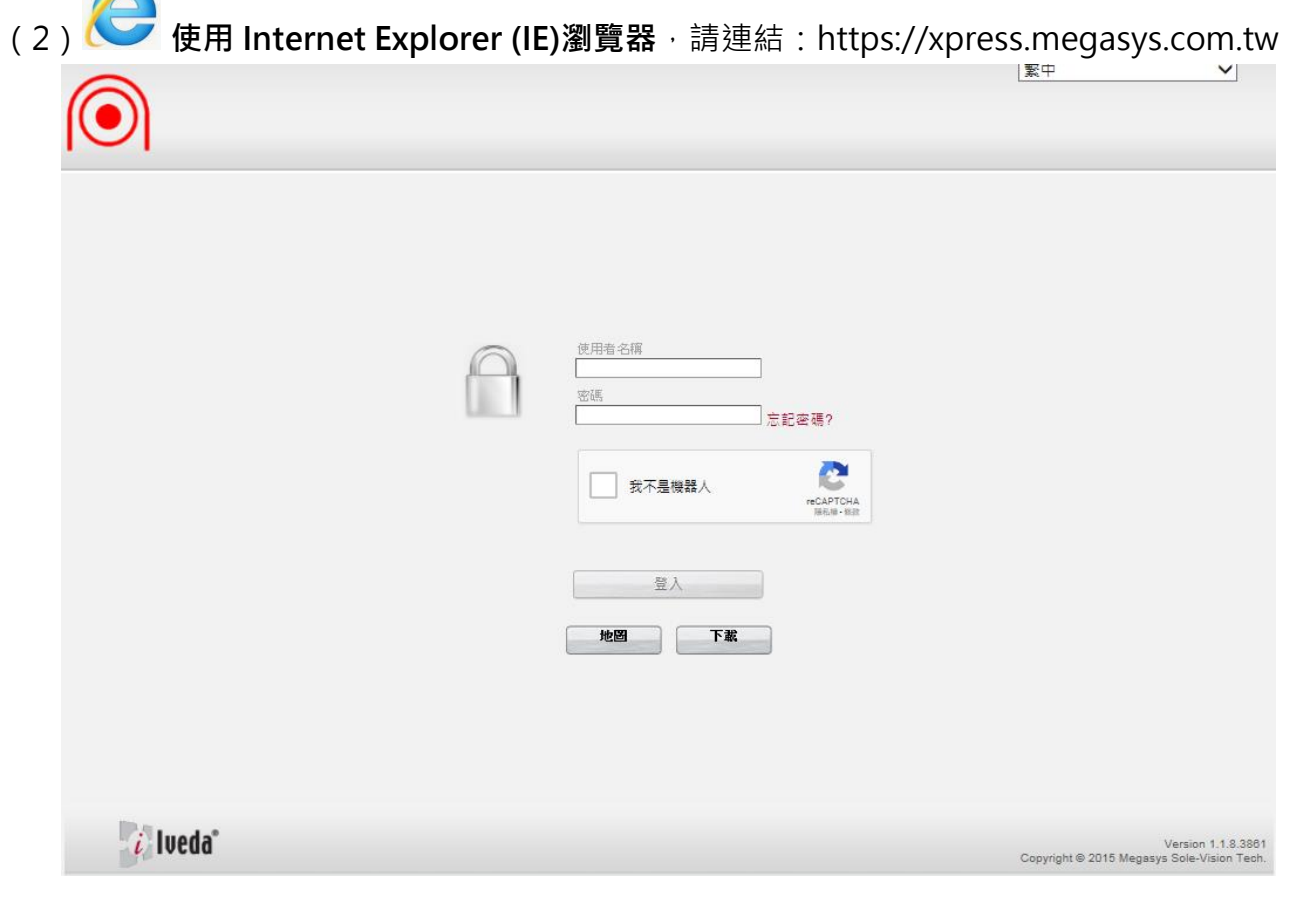

#### <span id="page-4-0"></span>2. 密碼變更

步驟 1: 選取「設定」,並點選「我的帳號」。

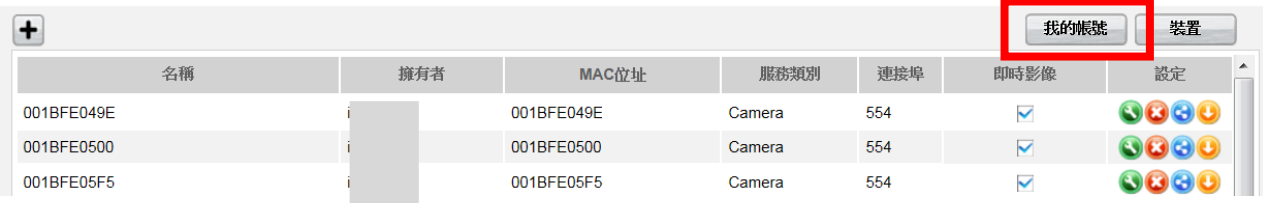

步驟 2: 於第一欄內填入新密碼,並於第二欄再次輸入新密碼,以確認密碼。

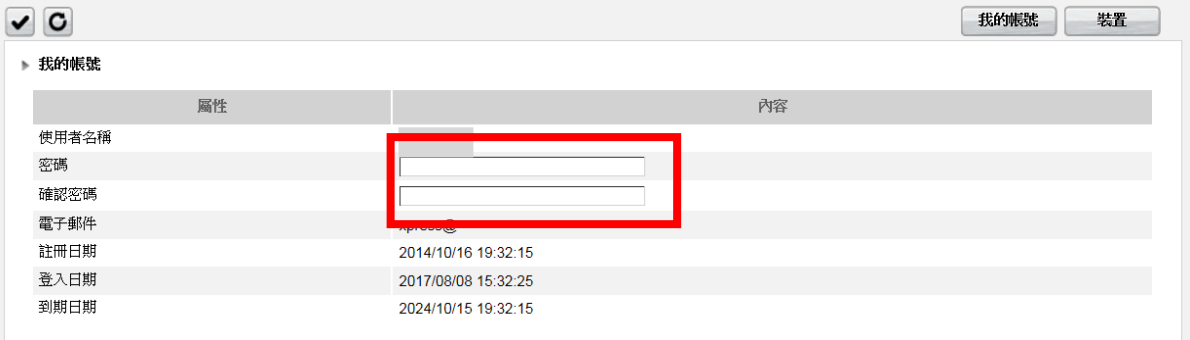

步驟 3: 輸入完成後,點選左上角的 「 ✓ 」。

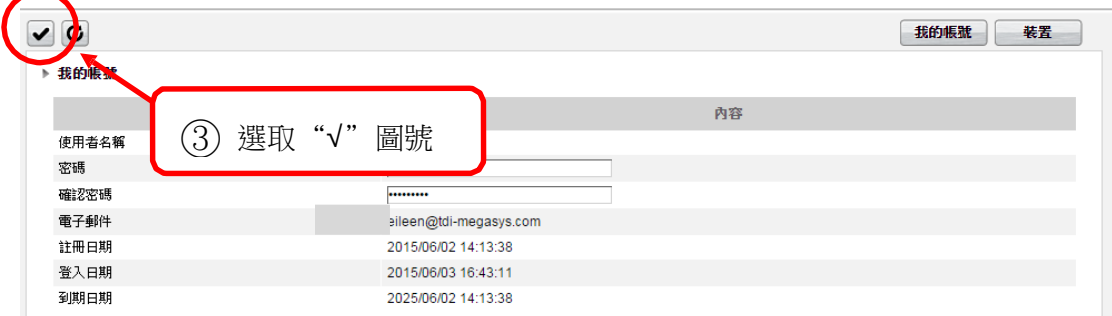

#### 步驟 4: 畫面顯示 "成功"字樣,密碼即變更成功。

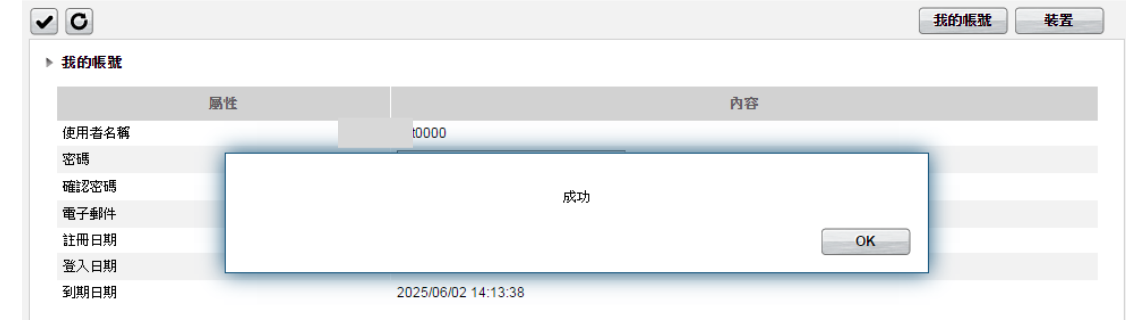

<span id="page-4-1"></span>3. 忘記密碼

(1) 首頁點選「忘記密碼」。

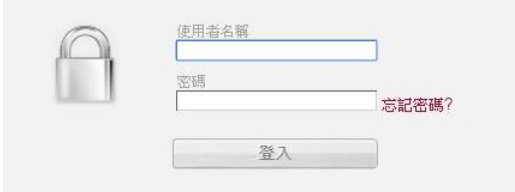

(2) 填寫使用者註冊的電子郵件以及圖相驗證碼,並點選左上「申請」,系統會寄一份新密碼至 該電子 郵件信箱,請至該信箱收取。

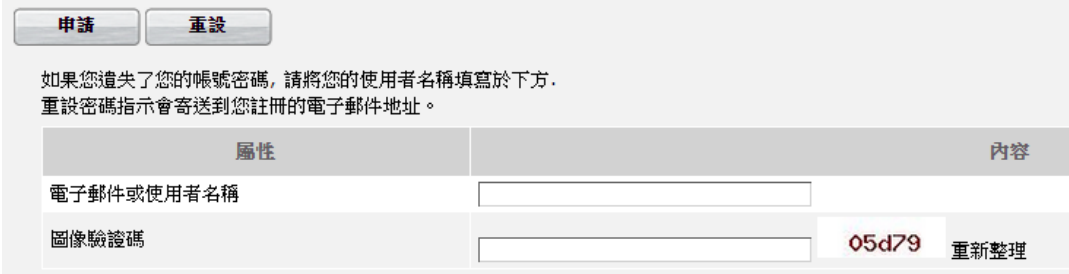

## <span id="page-6-0"></span>**三、功能簡介**

系統平台功能列表包含:即時影像、設定以及分享。

<span id="page-6-1"></span>1. 即時影像:

使用者可於此主要介面,一次瀏覽六個即時影像畫面。若有多個攝影機畫面,可點選「上/下一 頁」、「最前頁/最後頁」、或「欄內輸入頁碼」跳頁查看。

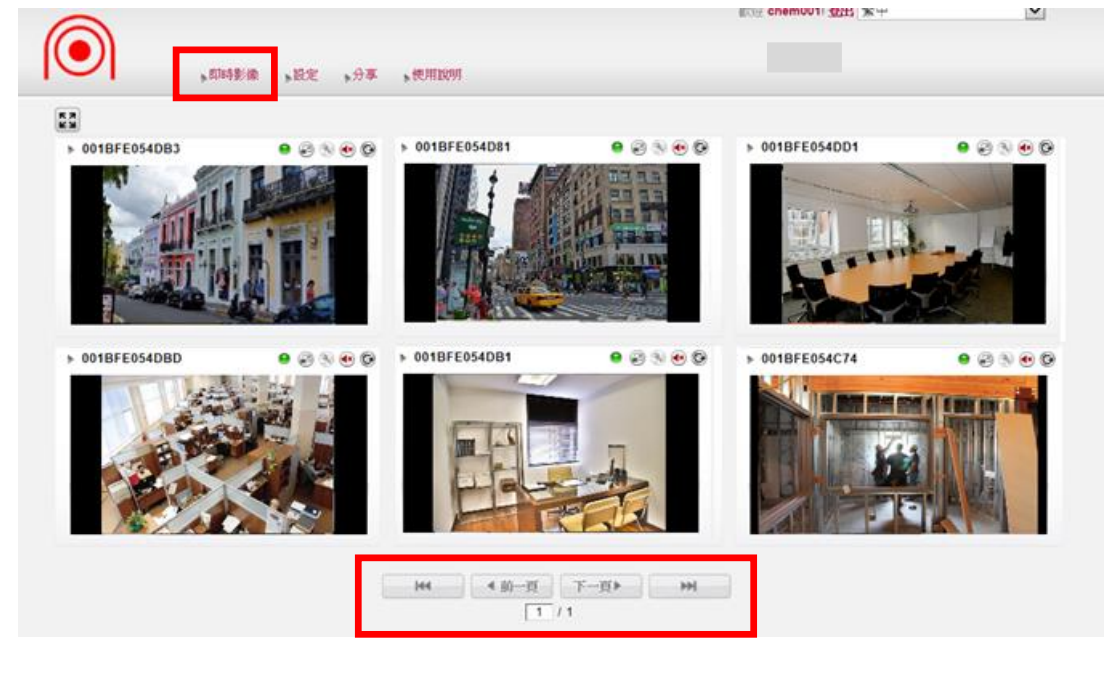

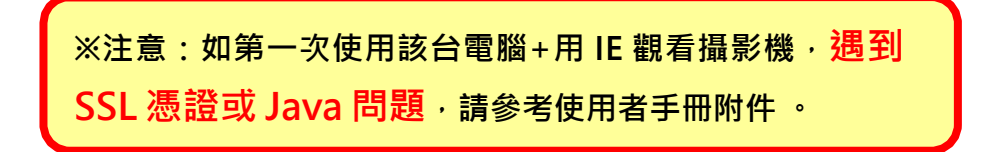

各即時影像畫面顯示上,標有攝影機名稱作為辨別。 使用者可進入設定作名稱更改。 操作步驟詳見「設定」功能說明。

#### <span id="page-7-0"></span>「**即時影像」圖號功能說明:**

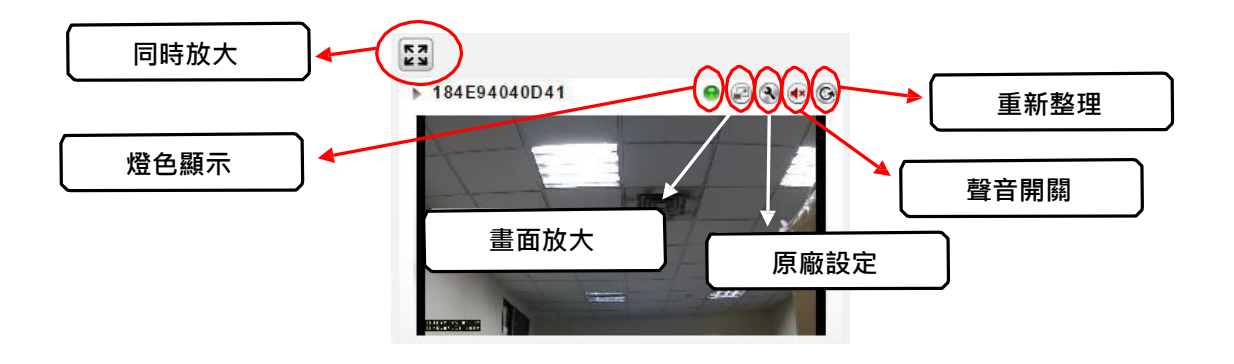

(1-1) **同時放大**: 此功能可同時放大顯示,六個畫面之即時影像介面。

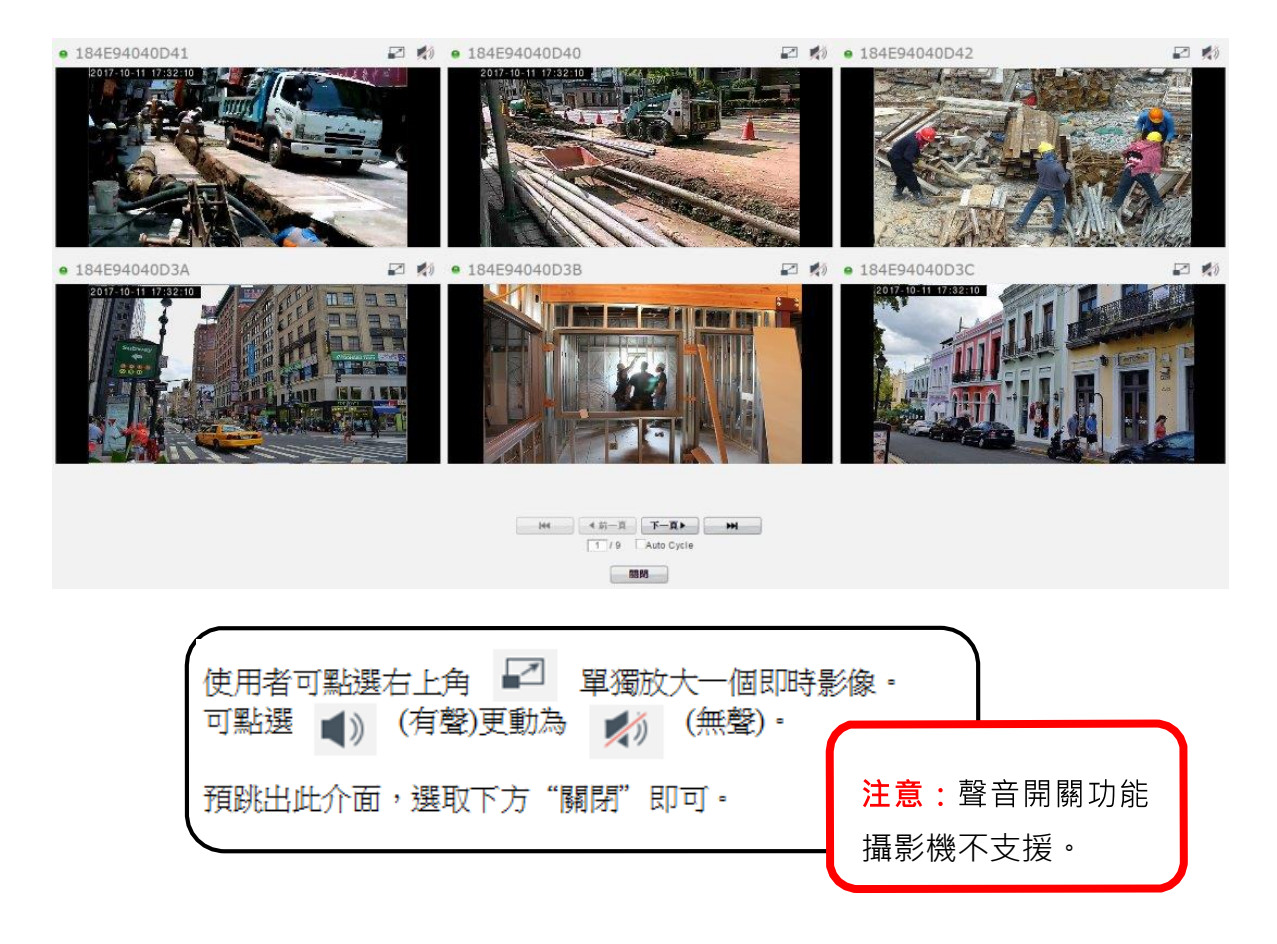

(1-2) **燈色顯示** : 共三種顏色,用於顯示攝影機連接狀態。

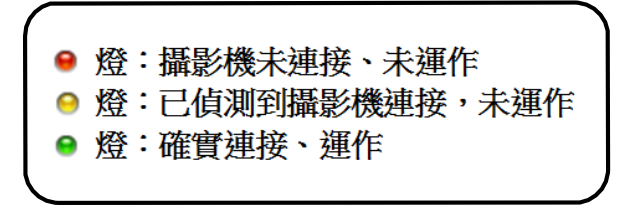

(1-3) **畫面放大**: 提供單一即時影像放大、倒帶回放檢視之功能。 點選後開啟畫面,如下圖顯示。

(1-3-1) **即時影像**:放大顯示現場即時畫面。

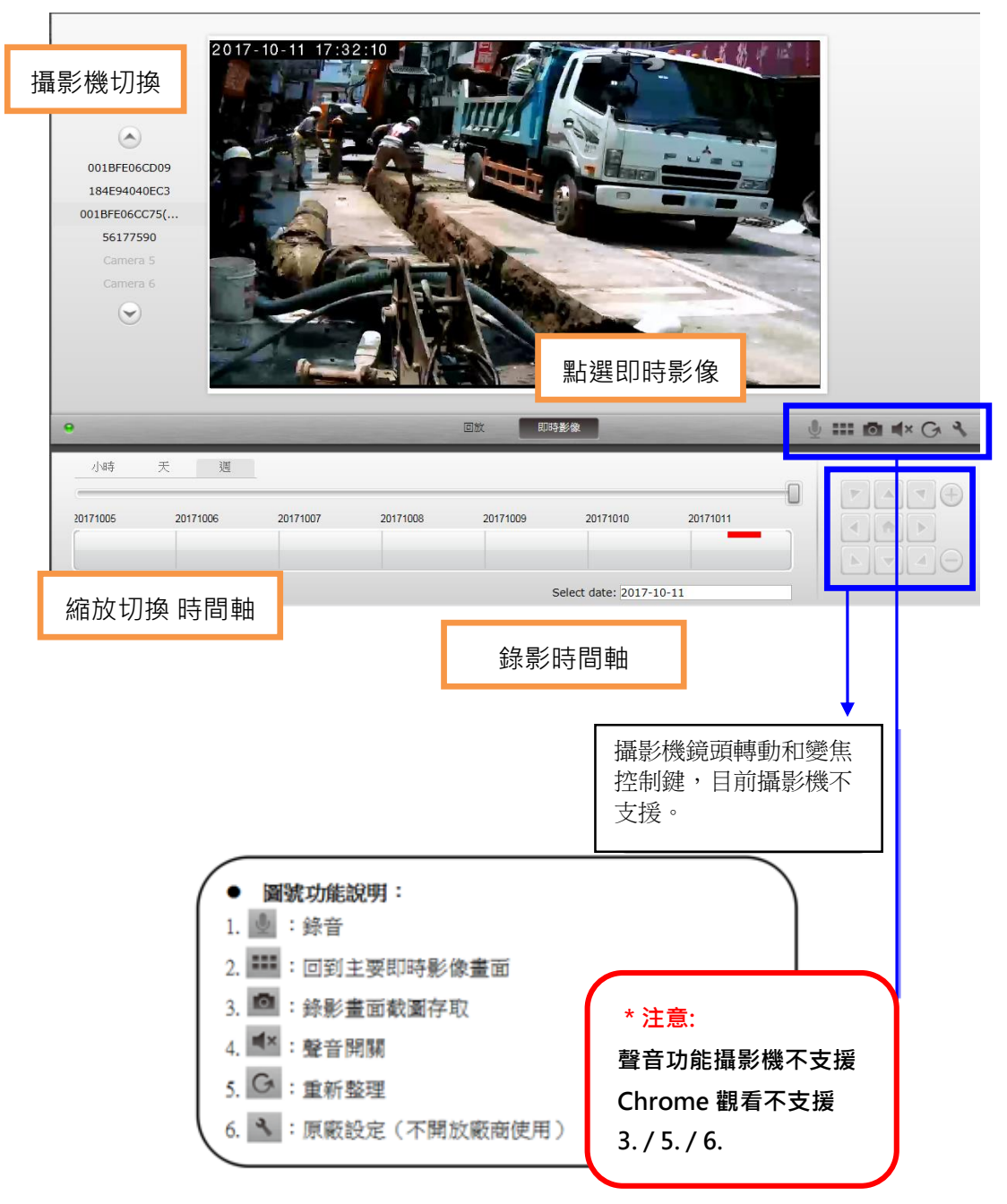

(1-3-2) **回放**:倒帶回放檢視。

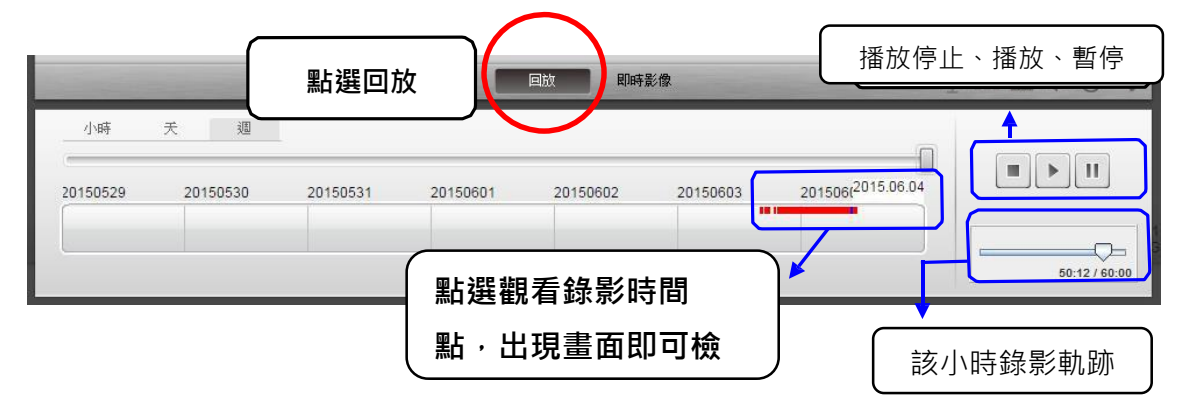

(1-4) **原廠設定:攝影機原廠設定,不開放廠商使用。**

(1-5) 聲音開關: (4) 表示聲音開啟; → 表示聲音關閉。

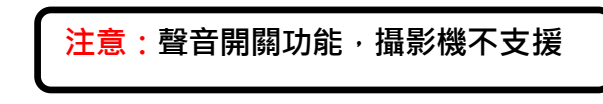

(1-6) **重新整理**: 重新載入該即時影像。

<span id="page-9-0"></span>2.設定:

使 用 者 可 於 此 介面, 檢視、設定、刪除、分享、下載各攝影機之即時影像。

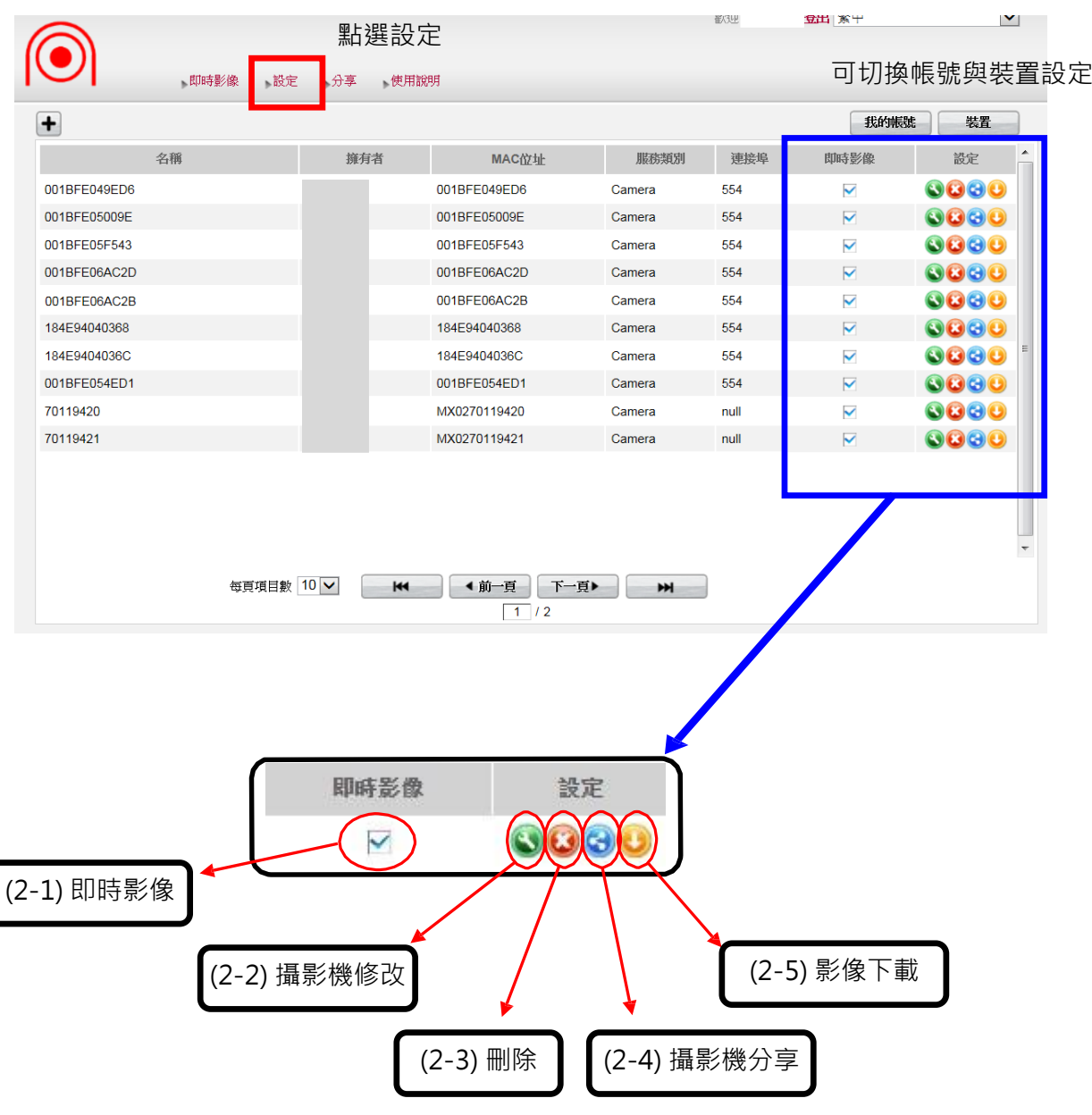

(2-1) 即時影像:可選擇將已連結運作的影像畫面,隱藏或顯示於主要即時影 像 顯 示 介 面上。

■ 為顯示: □ 為隱藏。

(2-2) ● 攝影機修改:可修改攝影機名稱,並可檢視/設定排程錄影。

點選後畫面顯示如下圖。

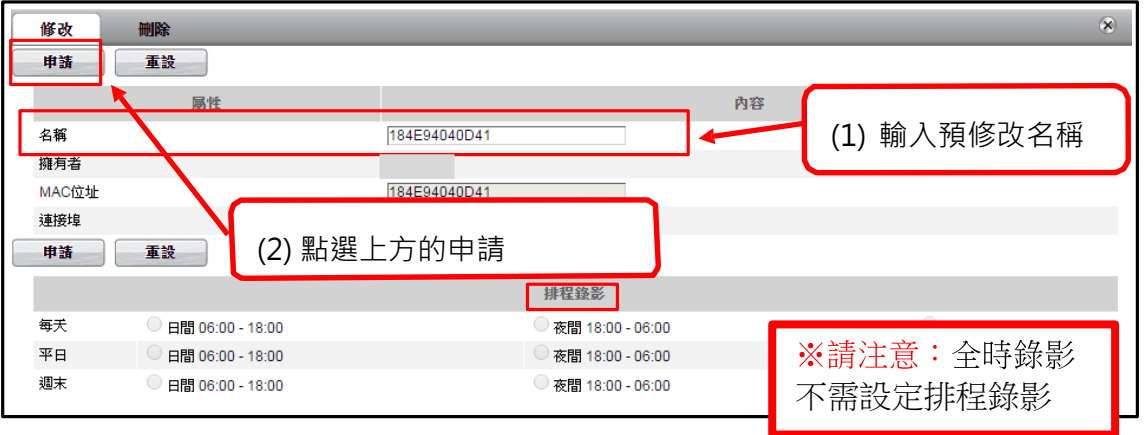

(2-3) → 攝影機刪除:可刪除攝影機與使用者帳號之連結。 租賃攝影機請勿任意刪除,若不小心誤刪,需連絡艾維達公司人員協助處理。

(2-4) → 攝影機分享:使用者可選擇分享攝影機畫面給指定帳號。

點 選 後 畫面 顯 示如 下圖。

001BFE049ED6 4  $\frac{40}{4}$   $\frac{40}{4}$   $\frac{40}{4$ 

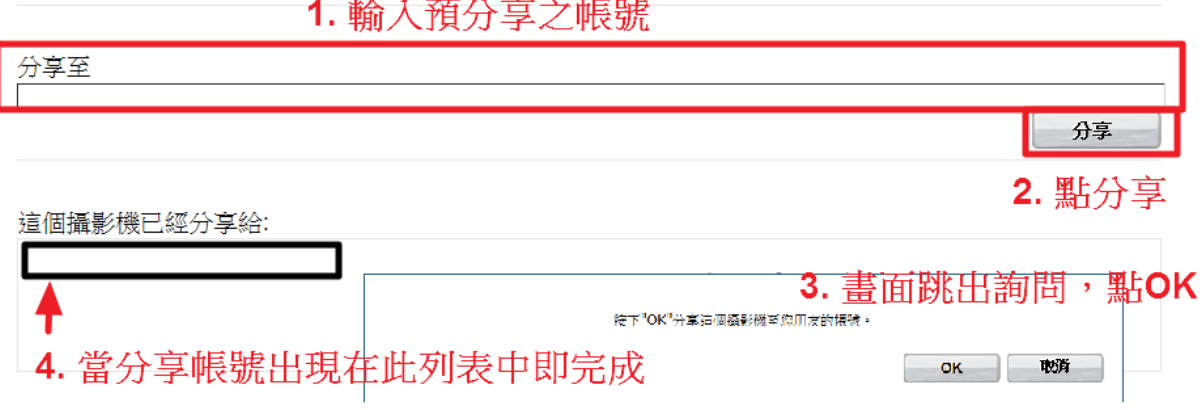

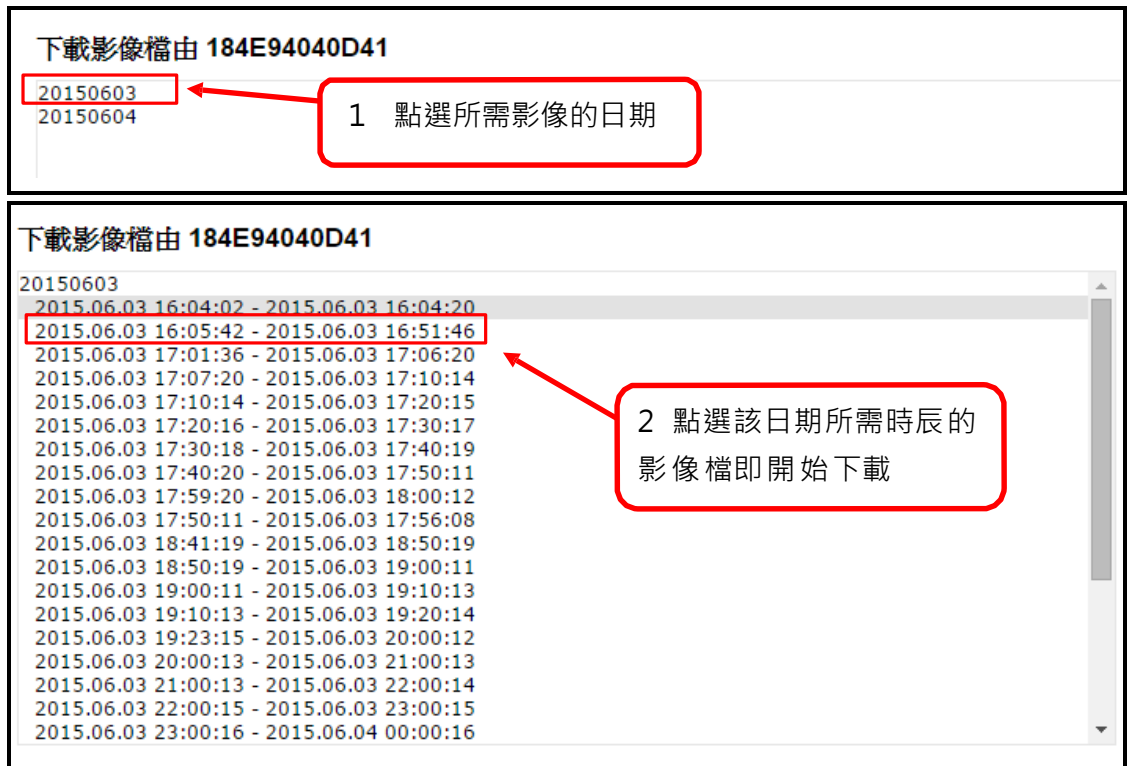

下載後,至下載檔案儲存之資料夾,打開檔案;影像檔案(mp4)可由 Window Media player 或 VLC player 播放。

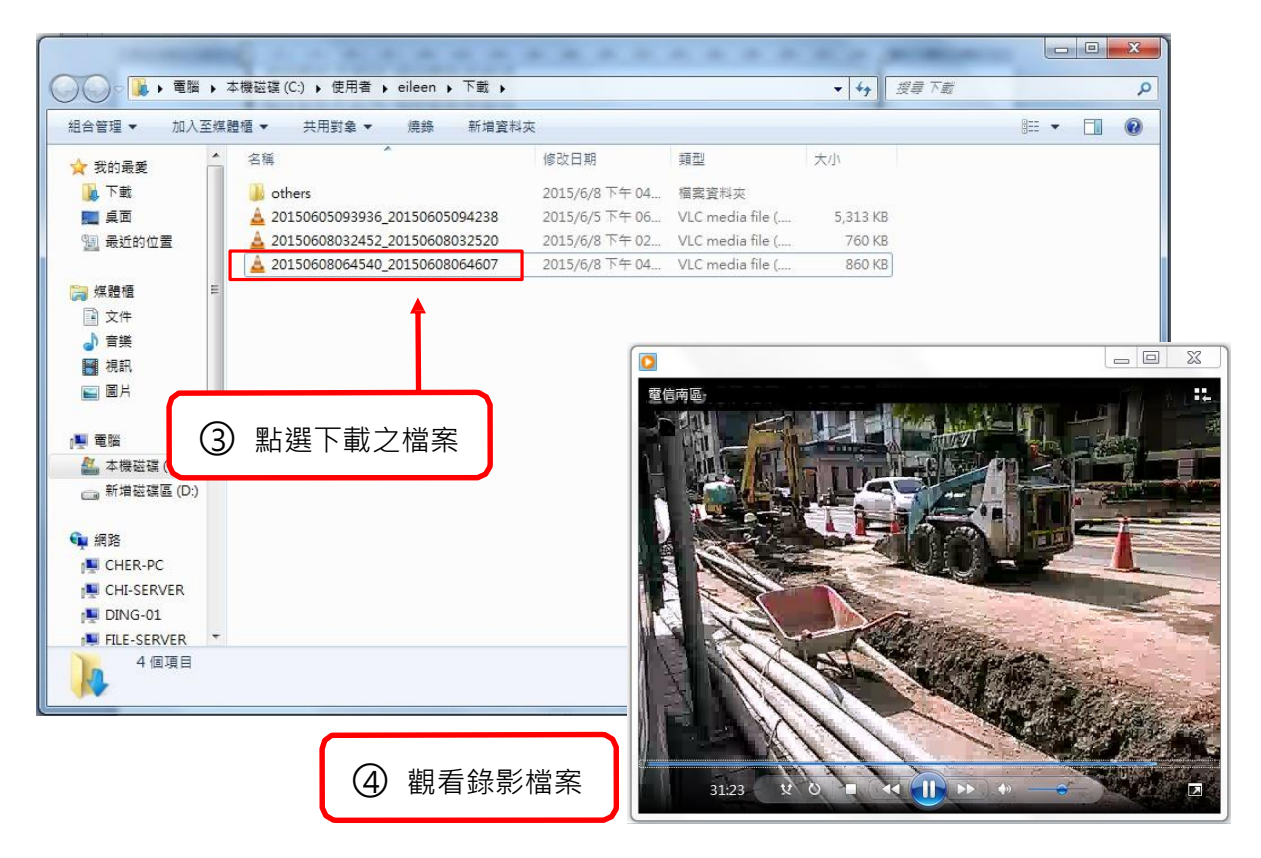

<span id="page-12-0"></span>3.分享:

此分享介面為帳號登入後,可看到其他使用者分享給您的攝影機畫面。 即時影像則為本身帳 號之攝影機畫面。

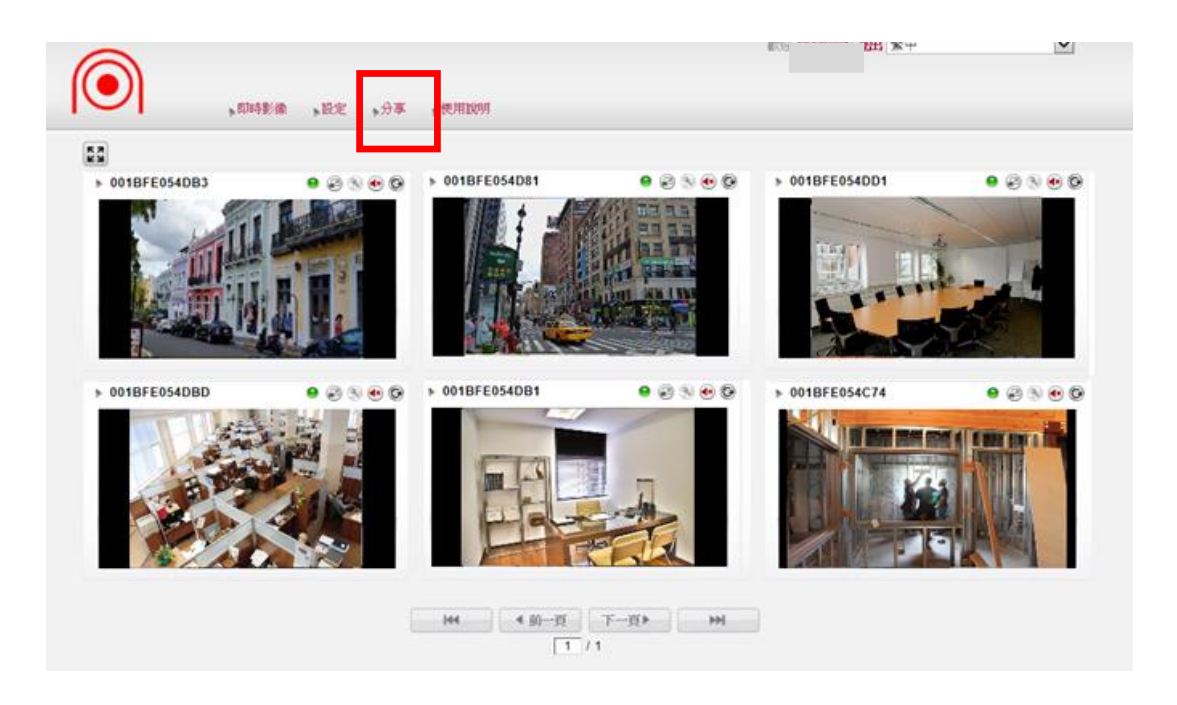

# <span id="page-13-0"></span>四、MegasysXpress APP 安裝及使用

MegasysXpress 為搭配工務即時影像攝影機,作攝影機新增管理和監控瀏覽的應用程式。 方便使用者隨時隨地查看攝影機即時影像畫面。

- <span id="page-13-1"></span>1. 下載安裝
- ▶ 掃描下方 QR-Code 後下載安裝, 安裝後開啟。

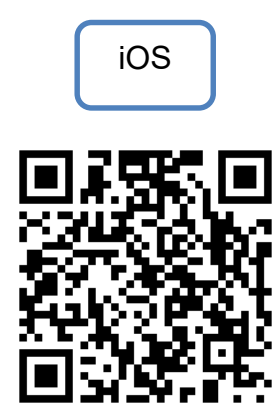

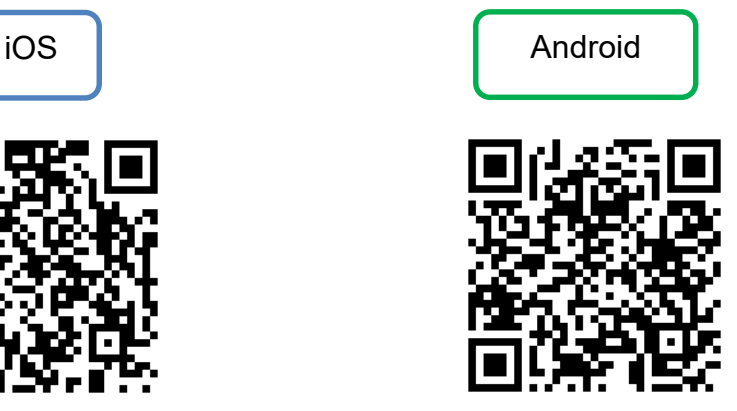

(下面圖示,以Android示範)

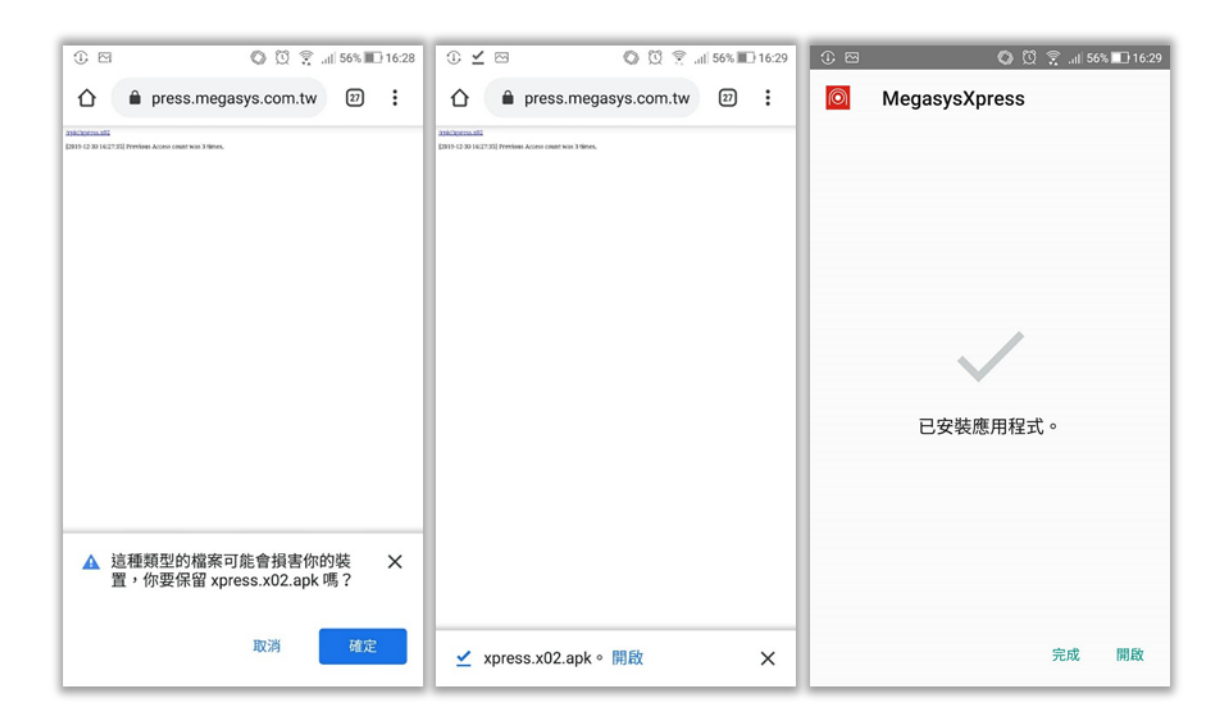

#### <span id="page-14-0"></span>2. 登入和忘記密碼

(1) 登入: 輸入帳號密碼後,點選登入。也可點選下方「記住我」,此組帳號密碼於下次登 入應用程式即會自動被記住;點選「自動登入」,使用者下次點選 APP 可自動登入。

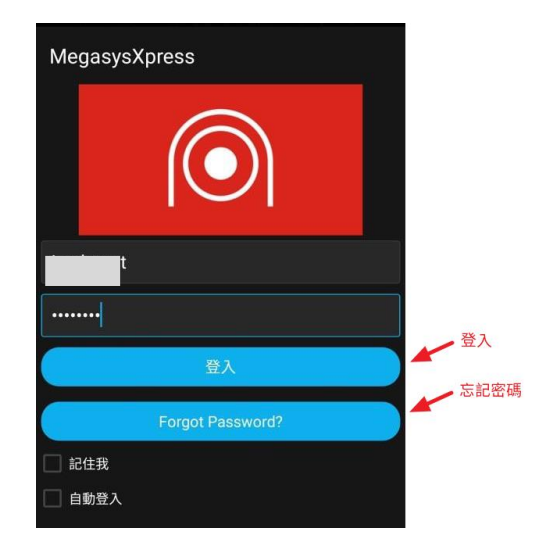

#### (2) 忘記密碼

若忘記密碼,選「Forget Password/忘記密碼」,輸入帳號或信箱,點選申請:

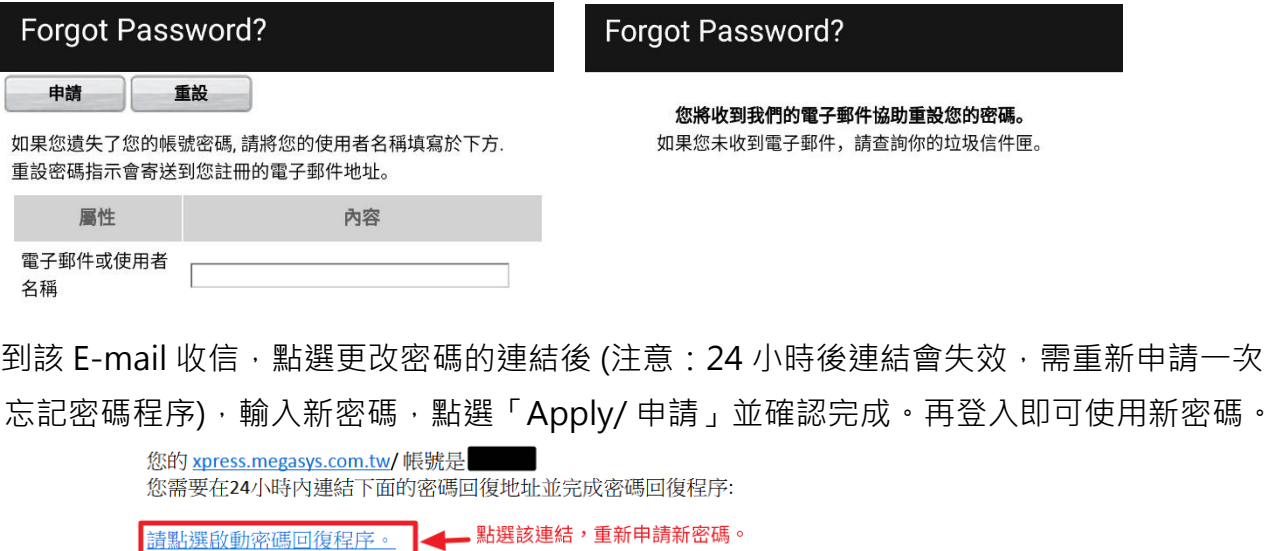

如果您沒有申請密碼恢復,這將會是您的收到的唯一訊息。這個訊息如對您造成任何不便,我 們感到相當抱歉。我們保證這個訊息是因有使用者造訪我們的網站並要求恢復密碼時而發送。

誠摯地, **IvedaXpress** 團隊 https://xpress.megasys.com.tw /password\_recovery\_authentication.php?recovery\_code=9YgwQ1fM0YdVhgGtI\_Sls6tIptEHCOgdASRBpvLJenMaLA-TOEGPpcDm5lqhaFp&name=eileen IvedaXpress

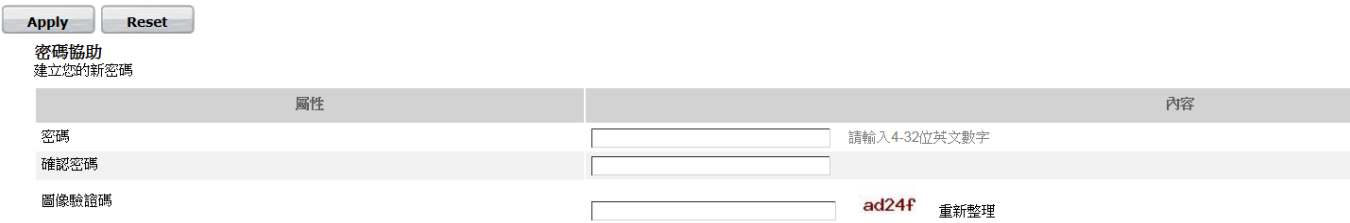

#### <span id="page-15-0"></span>3. 新增攝影機

- (1) 點選上方新增攝影機
- (2) 點選下一步
- (3) 新增方式:QR-Code 和手動

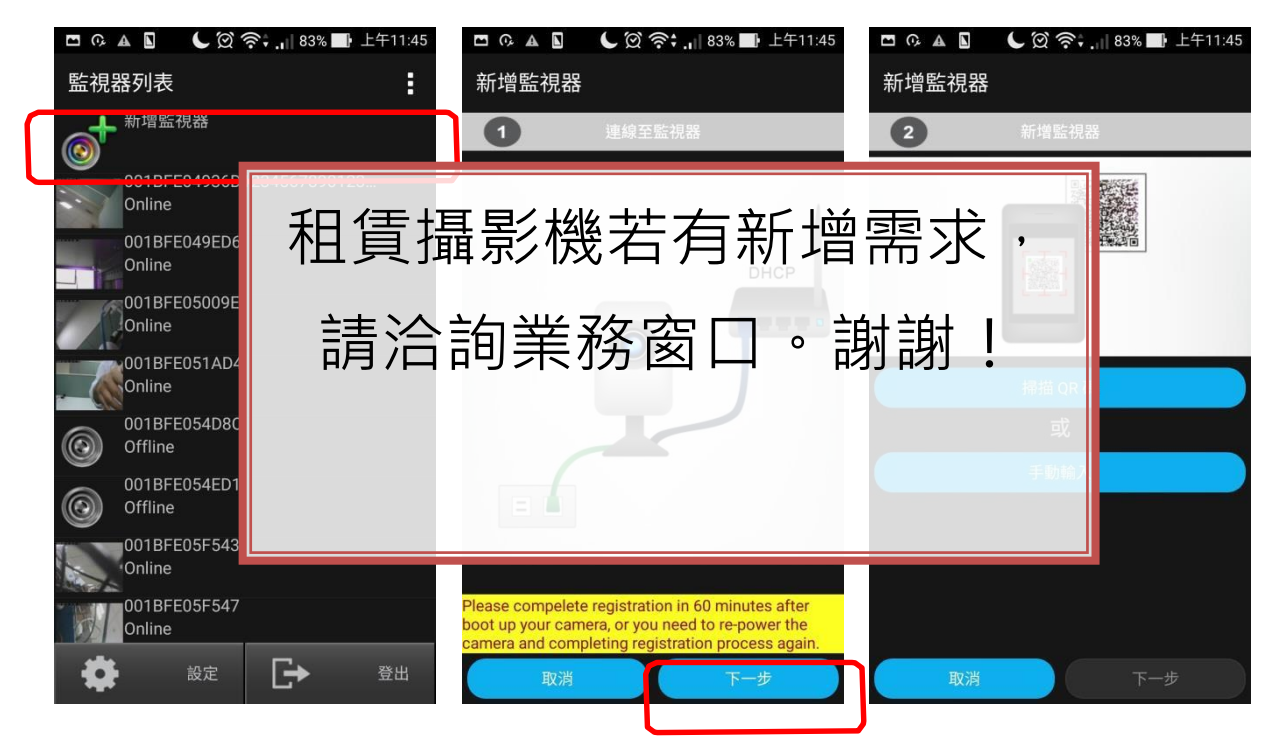

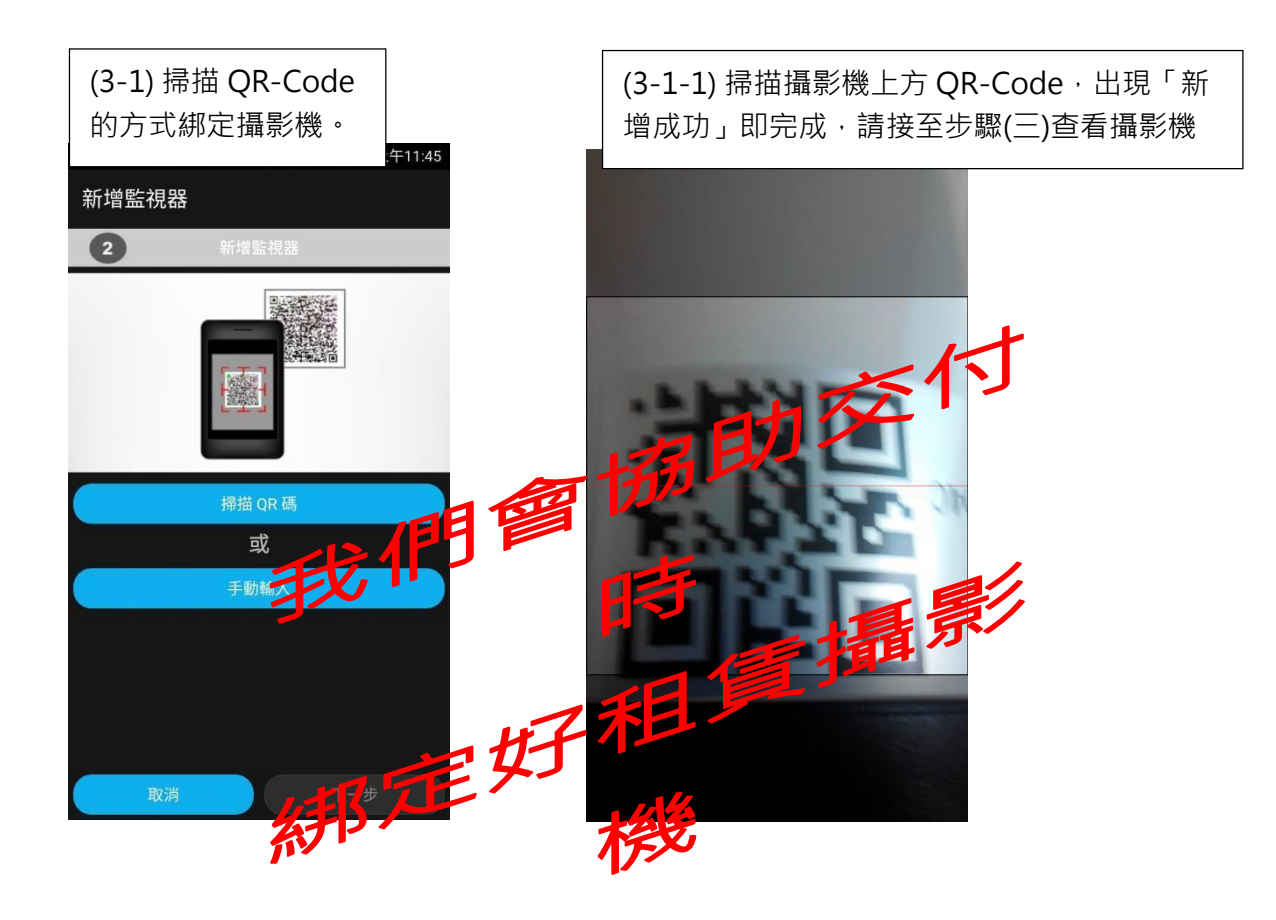

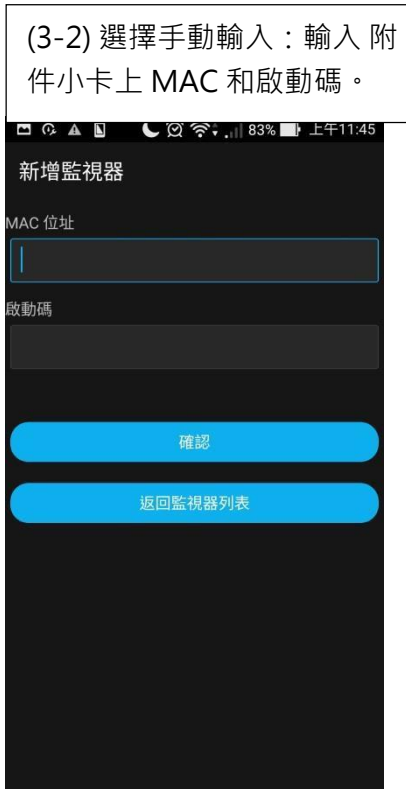

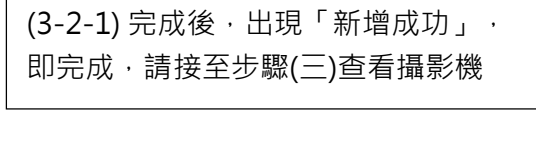

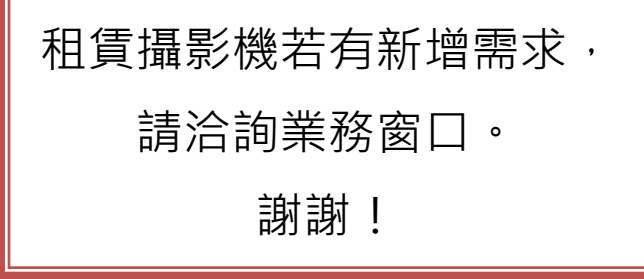

<span id="page-17-0"></span>4. 查看攝影機及其功能說明:

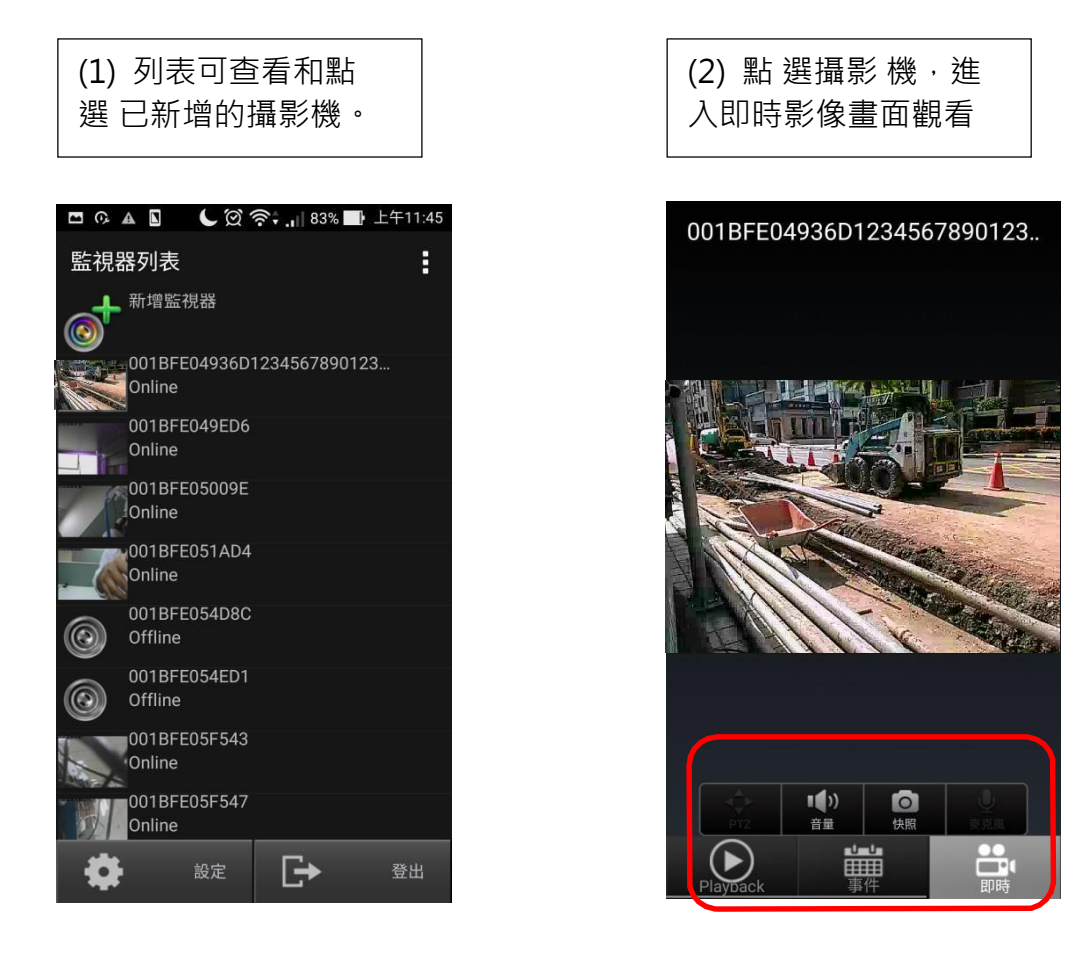

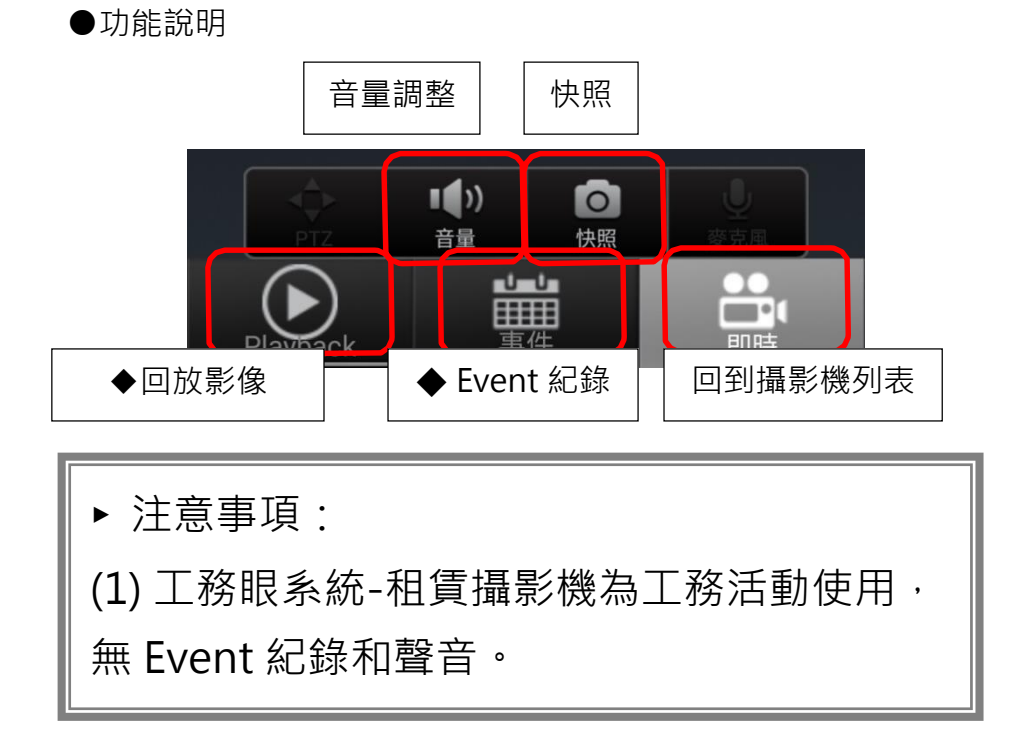

◆回放影像檔:

(1) 點選欲觀看回放之日期 (2) 點選欲觀看時段即可

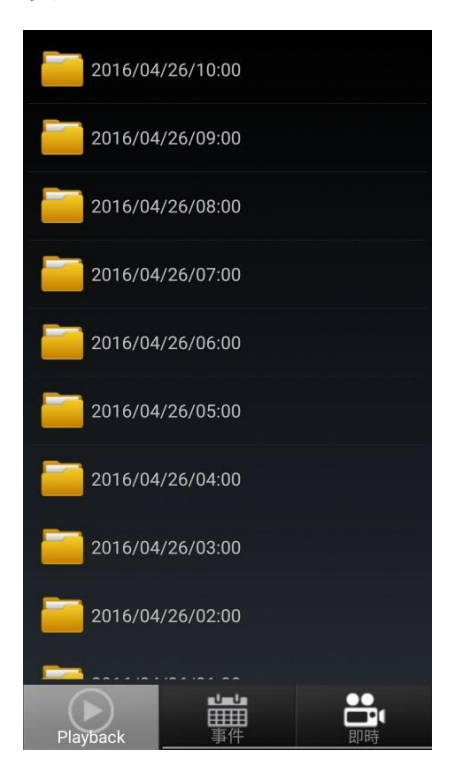

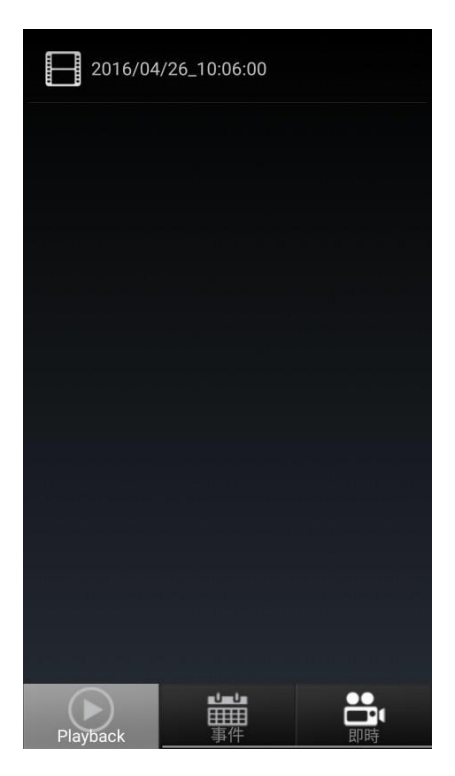

#### <span id="page-18-0"></span>5. 刪除攝影機

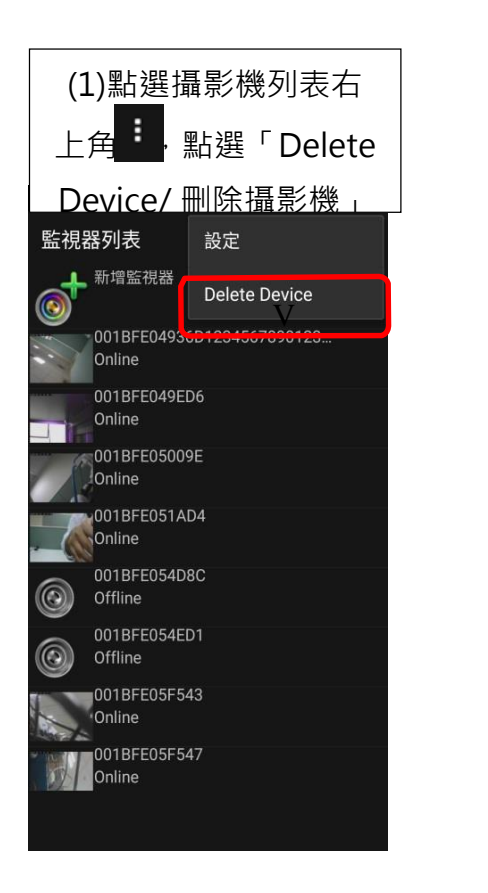

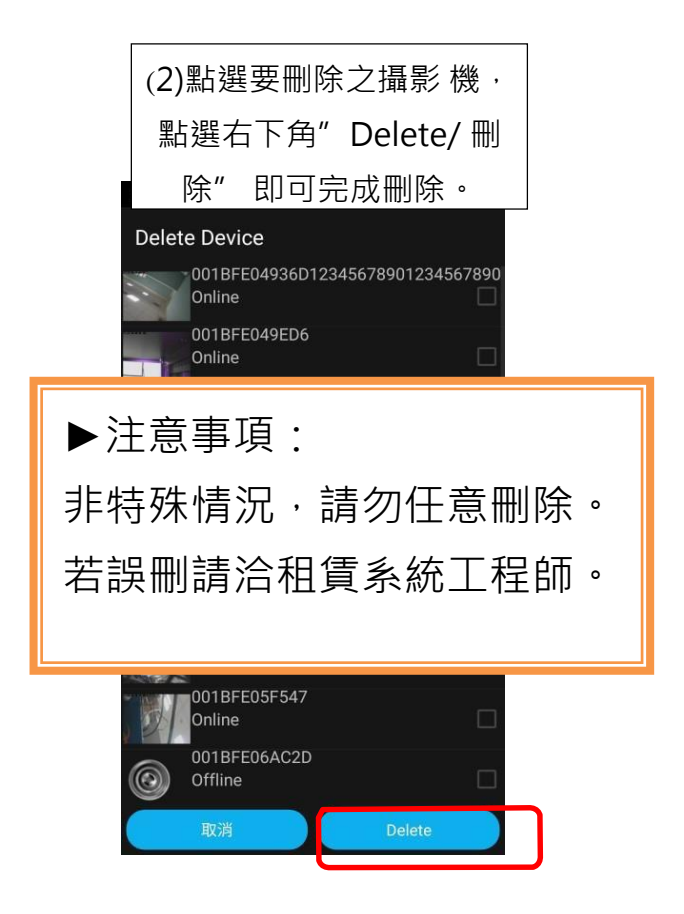

#### <span id="page-19-0"></span>6. 設定

選攝影機列表右上角 <mark>·</mark> ·點選「設定」,其包含:

- (1)帳號設定
- (2)通知設定
- (3)版本資訊
- (4)聯絡我們
- (1) 帳號設定 (2)通知設定

使用者可更改密

推送通知功能

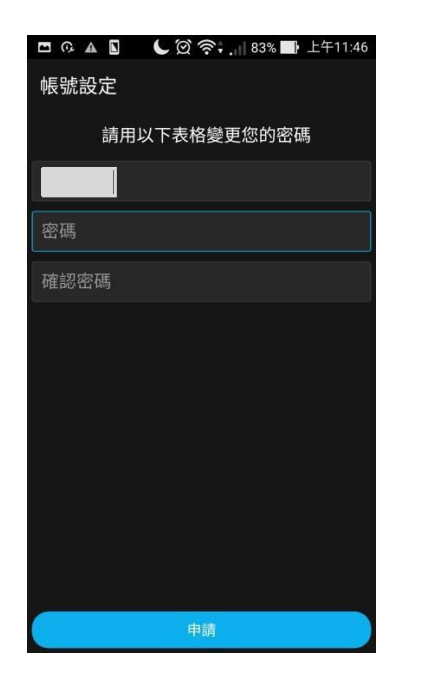

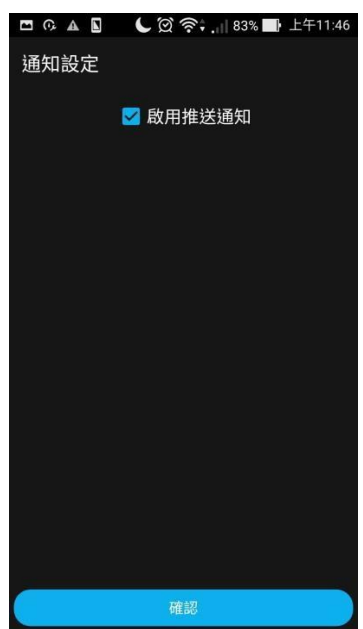

(3)版本資訊 (4) 聯絡我 可查看現有

包含 email

### <span id="page-20-0"></span>附件--使用 IE 瀏覽器觀看**-**Java 問題排除

使用 IE (C) 第一次操作觀看即時影像

使用者若為第一次使用該台電腦,並使用E瀏覽器、登入影像網頁平台觀看,書面顯示如下

(圖1)為 Java 之問題, 下列為可能狀況及修正辦法:

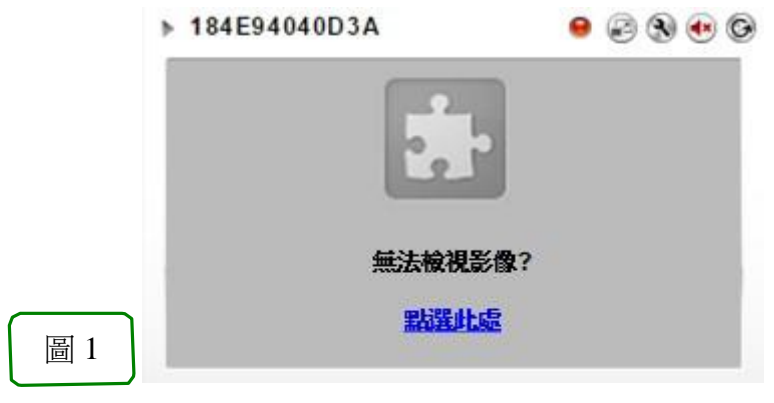

<span id="page-20-1"></span>1. 未下載 Java 程式

若未下載此程式,請先行點選安裝 Java,網頁會自動進入到 Java 安裝書面 (圖 2)。依據 Java 指示之下 載、安裝或重新啟動步驟(圖 3),再次登入檢視即時影像畫面。

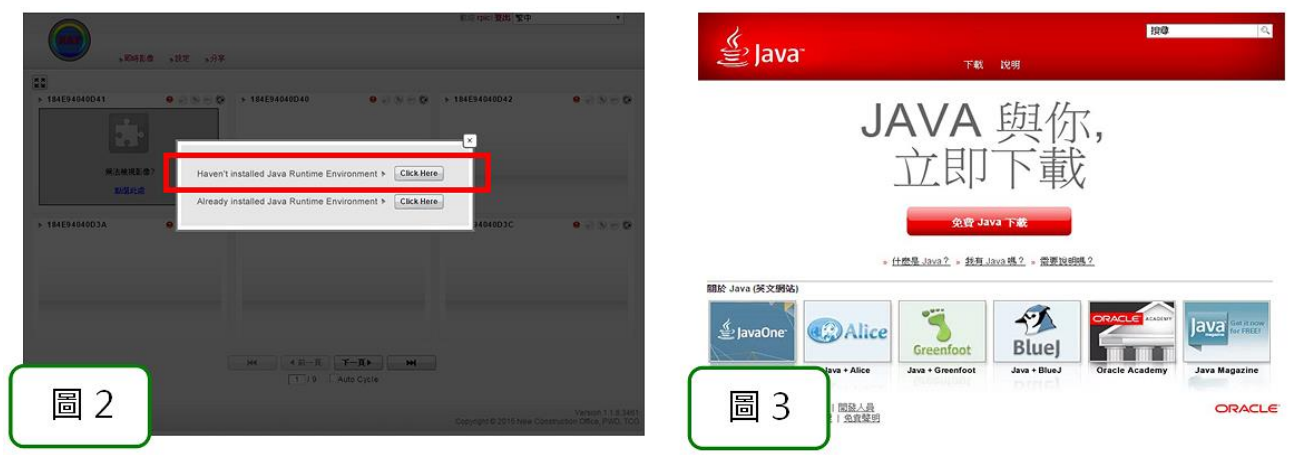

<span id="page-20-2"></span>2. 舊版 Java 未更新

若已安裝過但未更新此程式,則點選更新(圖4),會進入 Java 更新畫面(圖 5)。

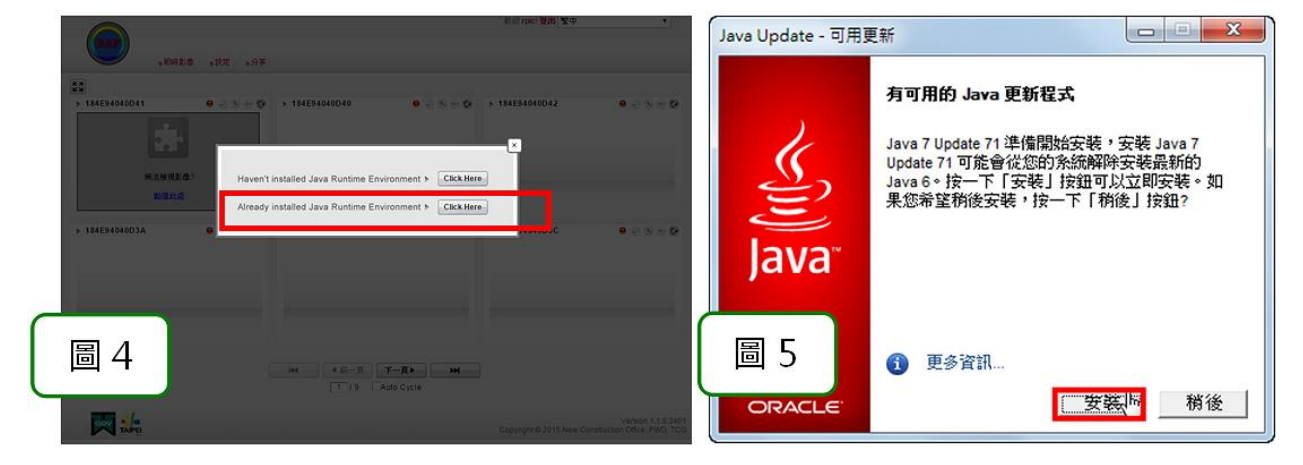

重新登入系統平台,跳出此畫面時,先勾選下方「針對來自上述發行者和位置的應用程式不要再顯示此訊 息」後,點選「執行」,即完成。

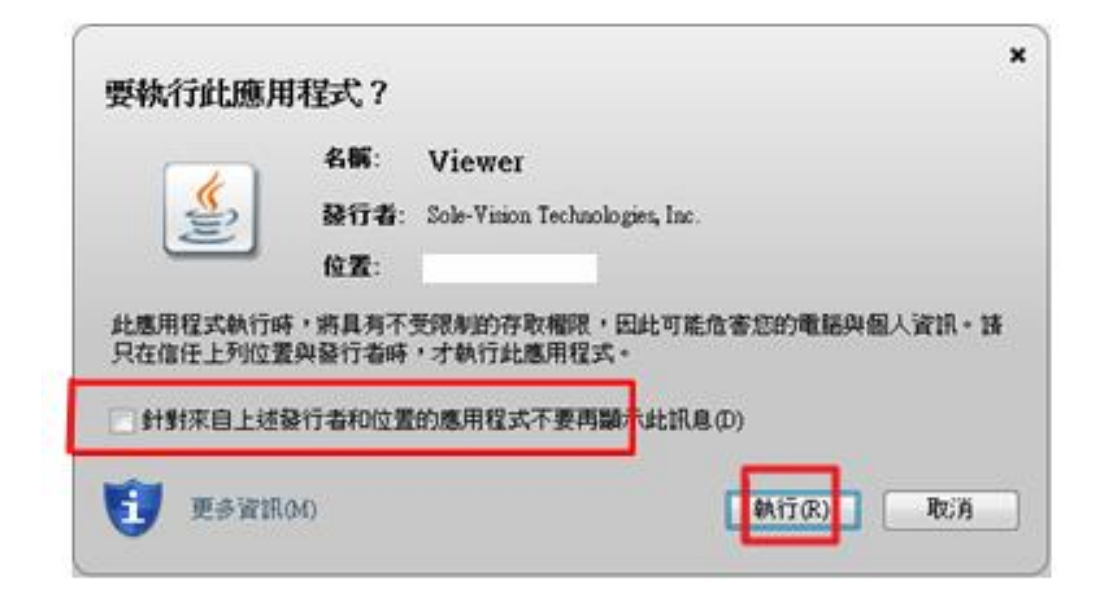

完成,並可開始觀看即時影像。